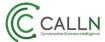

# **Technical Note: CallN call Tagging**

Tags are a way to classify and report on calls within CallN. Creating and modifying tags is done from the CallN Portal and is easy to do.

• Log in to your CallN portal and click on "Manage Account" in the top right of the portal.

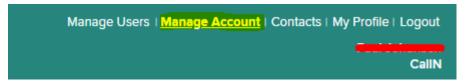

From the menu on the left, select TAGS. A list of the currently available tags will show.

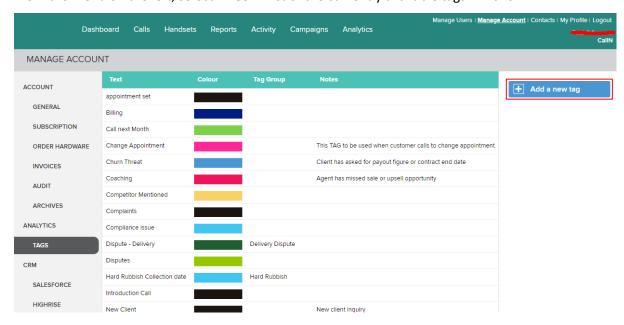

### How to Create a Tag:

Click on Tag Name's to make required changes. You can modify *tag name, colour and notes*. To add a new TAG, Click on **Add a new Tag** button on the right-hand side of the page. *Refers to the above image*.

## Delete a Tag:

To remove a TAG, click on the "tag name to be removed", and tag edit mode will open. In this window click on "Delete this tag" button to remove the tag. *Refers to below image*:

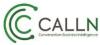

Tech Note: CallN Call Tagging

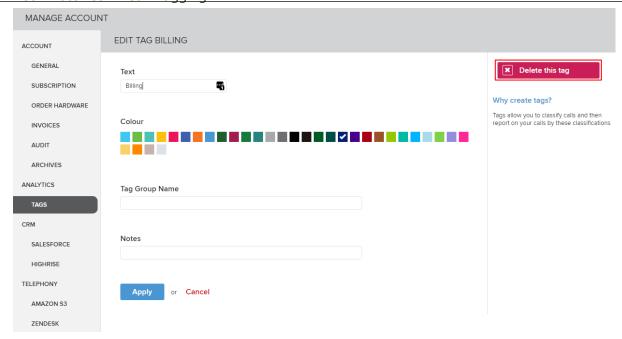

## How to Apply a Tag:

Tagging a call is done in two ways:

- During the call from the handset.
  To tag a call from the handset, you need to set up keypress combinations (keypress actions).
  To do so navigate to handset menu.
  - Select **Settings** from the left navigation bar. **Note**: You can add key actions for tags at handset level, Group level or account level.
  - Navigate to "By default, keypress action".

### By default, keypress actions

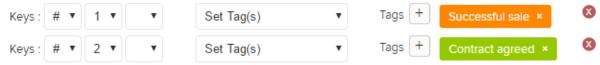

#### Add another action

- Modify the current entries or add a new entry by clicking the "Add another action".
- Click Apply to save changes.

(When using this method to TAG calls, entering the keypress combination during a call, will attach the TAG to the call record.)

**Note:** Key presses must be the unique and of the same length. For example, You cannot have a TAG set to the' # 'key and then add a new TAG '#1', as the system will only recognise the # key.

- After the call, form the CallN portal.
  - Once the call is uploaded to the portal. Select the call from the **Calls** menu.
  - Find the call to be tagged, click on the call.
  - Click (+) besides the tag to select a tag from the list. As shown below.

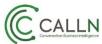

Tech Note: CallN Call Tagging

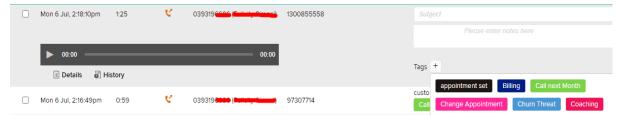

Tags can be used as filters to analyse data for specific tags. For example, viewing data in reports menu or calls menu, you can select tags in filter option.

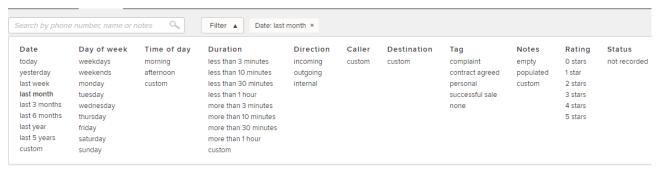